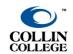

# **END-OF-SEMESTER CHECKLIST**

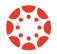

**UPDATED: SEPTEMBER 2022** 

## **Verify Grades are Setup Correctly**

- Click the <u>Assignment Index</u>. Every published assignment in this area is visible to your students. Verify that the points and/or percentages reflect what you state in your syllabus.
- 2. If you are <u>using weighted grades</u>, confirm the percentages match your syllabus.
- 3. Click on <u>Grades</u> in the course navigation to view the gradebook. Glance through and make sure the gradebook looks correct.
- 4. If you are providing a letter grade, check and enable your <u>Grade Scheme</u> to be sure the percentages and letter grades match your syllabus.

#### **Gradebook Considerations**

- 1. <u>Display as Point</u>: To modify total grade from showing as a percentage to showing as points.
- 2. <u>Move the Total to the Front of the Gradebook</u>: This will allow you to view the student's name next to the total for the course.

## **Information on Student Activity**

- 1. You can view the activity of an individual student in Canvas using the People navigation link in the course menu.
- 2. You can view the last activity and interactions using the <u>New Analytics</u>. This can be useful to locate the last date of course access via Canvas.

#### **Download and Enter Grades**

- 1. You can <u>export your grades to an Excel or CSV</u> (comma separated values) file.
- 2. Some deans and/or associate deans may request that you upload this file to an H drive. Check with your supervisor for information about uploading.
- 3. You will need to enter final grade on CougarWeb. You will receive an email from the registrar with more information on submitting grades to Banner, via CougarWeb.

### What's Next?

- Want to get your course ready for the upcoming semester? Check out our <u>Pre-Semester Checklist</u> for information and resources.
- You can also view upcoming workshops, video tutorials, and more on the <a href="elearning Center website">eLearning Center website</a> (CougarWeb login required).